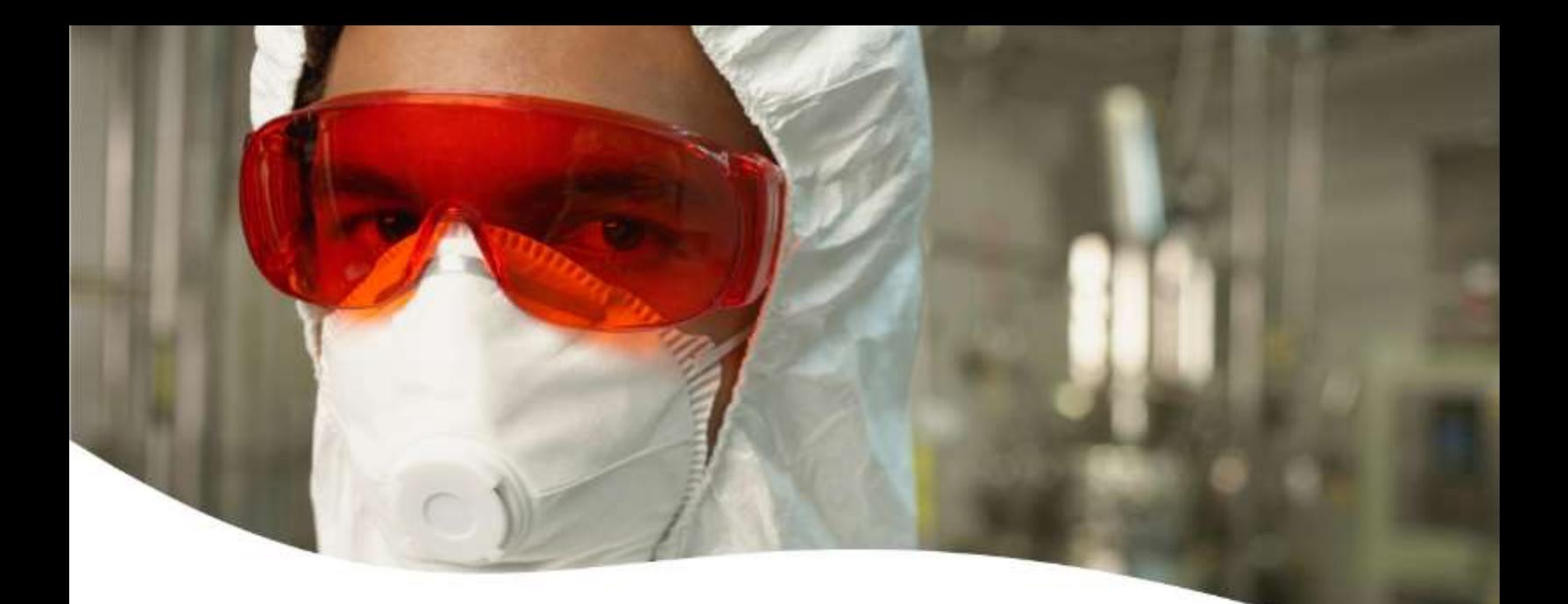

# **CISPROQUIM®**

# EMERQUIM APLICATIVO REPORTE DE EMERGENCIAS

MANUAL DE USUARIO: EMPRESA AFILIADA

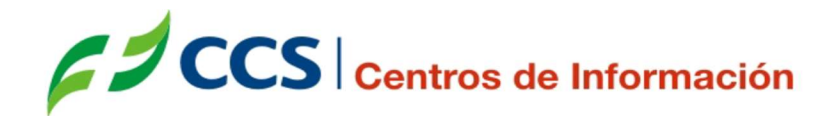

# 1. ADMINISTRACIÓN DEL APLICATIVO

Para CISPROQUIM® es de gran importancia que como empresa afiliada, conozca los beneficios relacionados al seguimiento de producto e información para la atención de emergencias con sustancias químicas, por lo cual a continuación se presenta el funcionamiento general del aplicativo de registro y seguimiento de emergencias químicas y toxicológicas – EMERQUIM ®, el cual permite conocer las emergencias de su empresa en tiempo real y así fortalecer la gestión en seguridad química durante todo el ciclo de vida de sus productos.

# 1.1 Ingreso al Sistema

Para ingresar a la aplicación, usted debe contar con los siguientes recursos:

- Estar conectado a internet en el momento de utilizar el aplicativo
- Tener instalado un navegador Chrome, Safari o Mozilla Firefox
- Poseer usuario y contraseña,

El usuario es el correo electrónico de las personas de contacto que se tienen registradas en CISPROQUIM®, designadas por la empresa en el momento de la afiliación o durante las actualizaciones de datos.

La contraseña por defecto para el primer ingreso es: 123456

Si no tiene conocimiento del usuario y la contraseña correspondiente a su empresa, comuníquese con CISPROQUIM®, al teléfono (1) 9191920 ext. 3270 - 9191919, o envíe un correo electrónico a cisproquim@ccs.org.co, para dar solución a su solicitud.

Para abrir el aplicativo es necesario:

 Hacer click o copiar la siguiente la dirección su navegador: http://emerquim.ccs.org.co/emerquim/login.iface

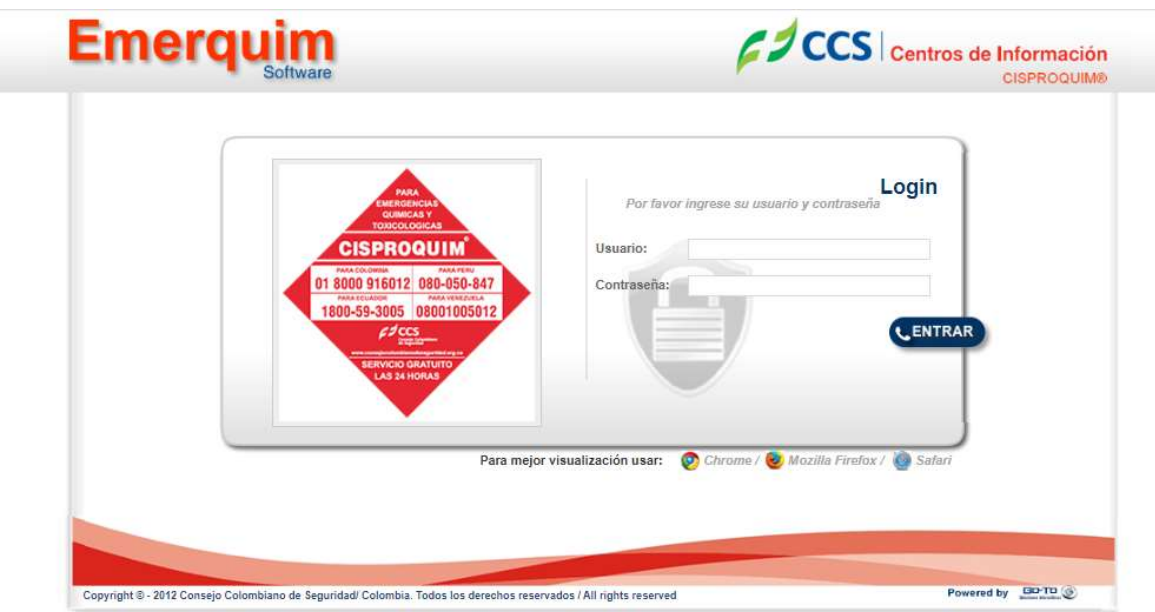

 Diligenciar el usuario y contraseña debe tener en cuenta que estos campos distinguen mayúsculas y minúsculas.

Usted como usuario del aplicativo recibe vía correo electrónico sus datos de usuario (correo electrónico registrado en CISPROQUIM®) y contraseña (por defecto es 123456, deberá cambiarse en el primer ingreso al aplicativo)

Si no le permite el ingreso al aplicativo después de digitar el usuario y la contraseña, intente oprimir la tecla F5 para actualizar la pantalla y vuelva a digitar usuario y contraseña, si con esta opción no es posible el ingreso comuníquese con CISPROQUIM®, al teléfono (1) 9191920 ext. 3270 o envíe un correo electrónico a cisproquim@ccs.org.co para dar solución a su solicitud.

# 1.2 Cambiar Contraseña

Al ingresar por primera vez al sistema, se visualizará una ventana emergente en donde deberá personalizar su contraseña.

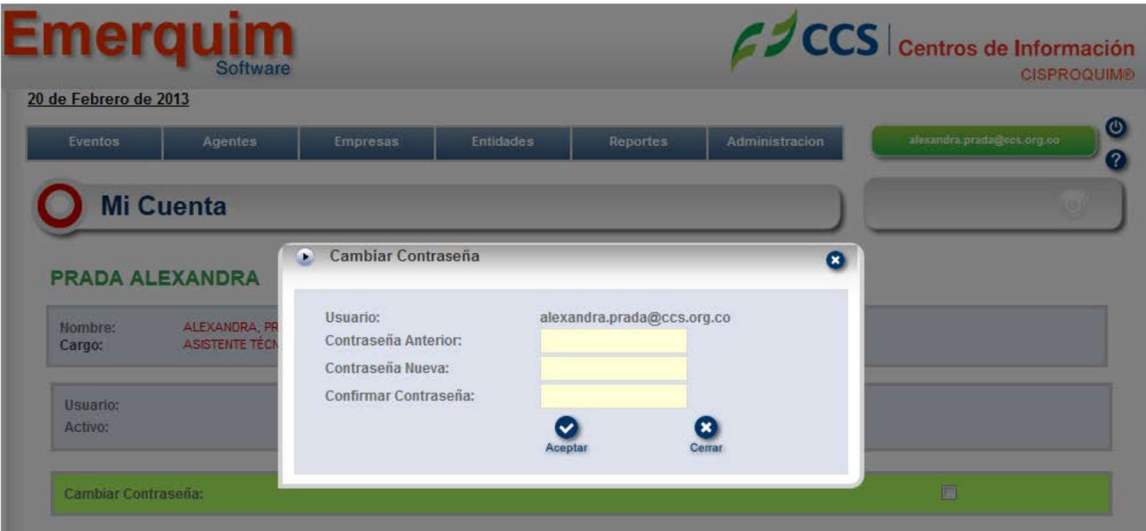

Diligenciar los campos requeridos y luego dar click en el botón aceptar, Si el proceso es exitoso, debe aparecer una pantalla como la siguiente:

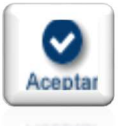

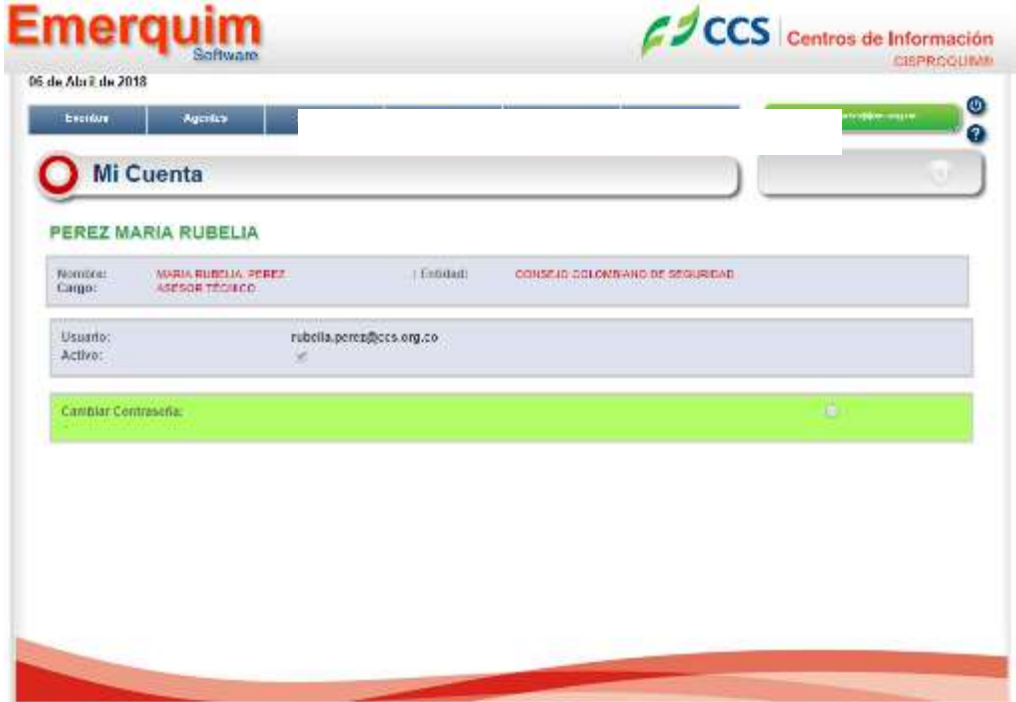

# 1.3 Menú

En la parte superior de la aplicación se encuentran las pestañas habilitadas según el perfil, al deslizar el cursor sobre cada pestaña se desplegarán las opciones que contiene.

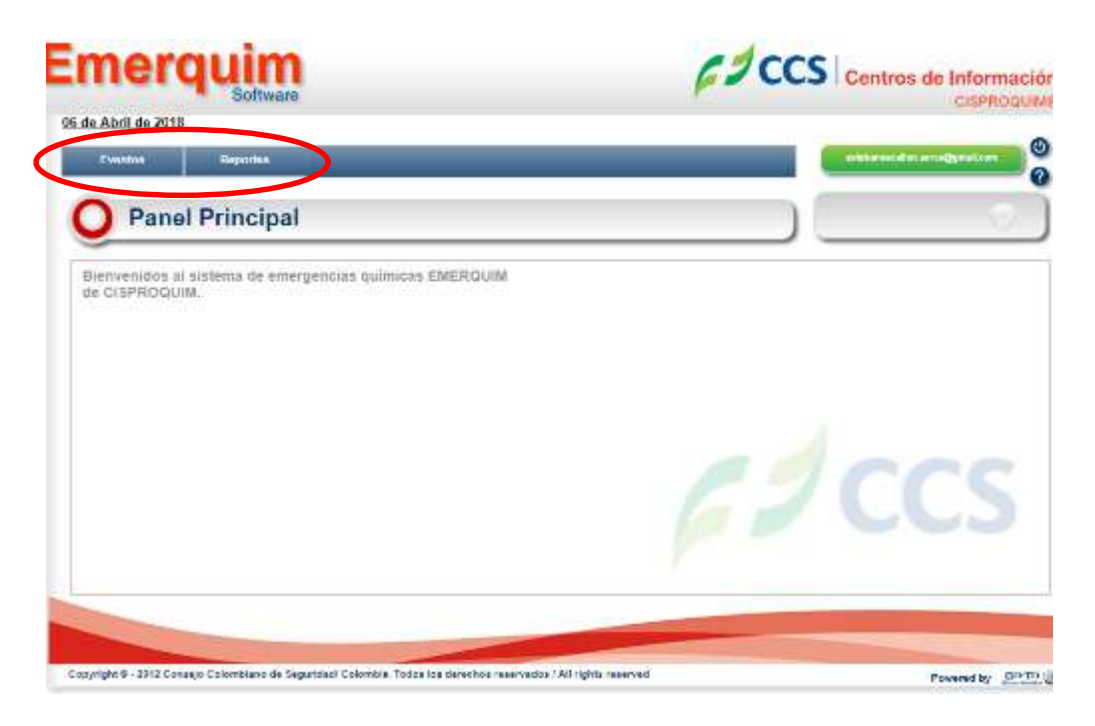

Al deslizar el cursor sobre la pestaña eventos se despliega la siguiente opción:

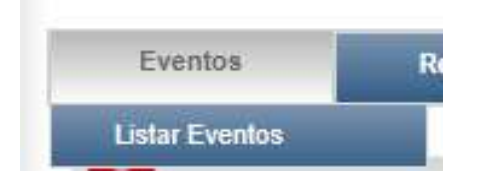

Cuando se desliza el cursor sobre la pestaña reportes se despliegan las siguientes opciones:

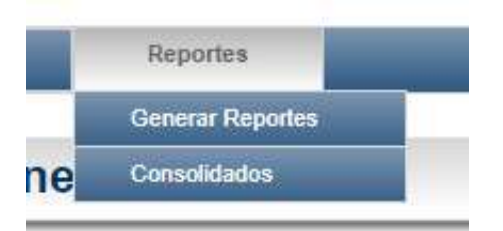

# 1.3.1 Sesión

En la parte superior derecha de la aplicación se encuentran los datos de sesión.

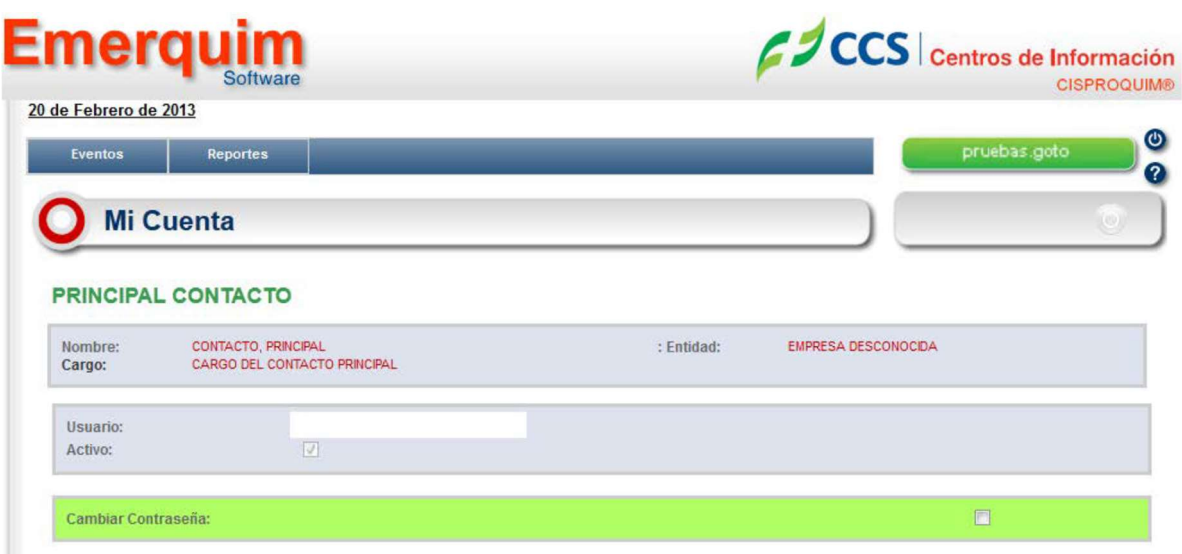

Al pasar el cursor sobre el nombre de usuario podrá visualizar el nombre del usuario en sesión, la empresa a la que pertenece, el cargo y su respectivo rol.

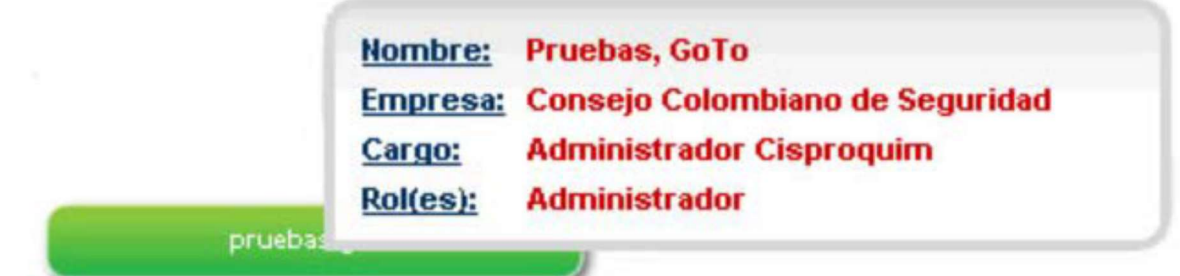

En caso de ser necesario, usted puede cambiar su contraseña, solo tiene que cliquear sobre el nombre de usuario (Botón verde), se despliega la siguiente ventana:

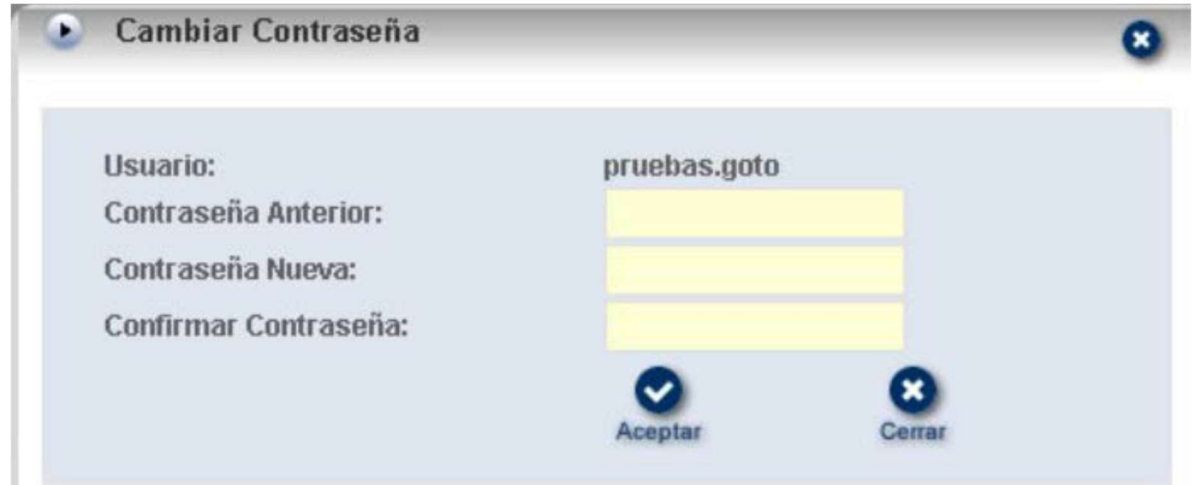

Usted diligencia la información correspondiente, da clic en el botón Aceptar y su contraseña será renovada.

## 1.3.2 Cierre y reingreso de sesión

Para poder cerrar la sesión se puede hacer clic sobre el botón "salir" (cono de la aplicación que se encuentra en la parte superior derecha de su pantalla.

Es de gran importancia cerrar adecuadamente la sesión para proteger la integridad y seguridad de la aplicación y de la información de su empresa que se consolida allí.

Es posible que la sesión se cierre automáticamente, debido a que expira al transcurrir más de 6 horas sin actividad

Para reingresar al aplicativo se debe escribir de nuevo el usuario y la contraseña que se han definido con anterioridad.

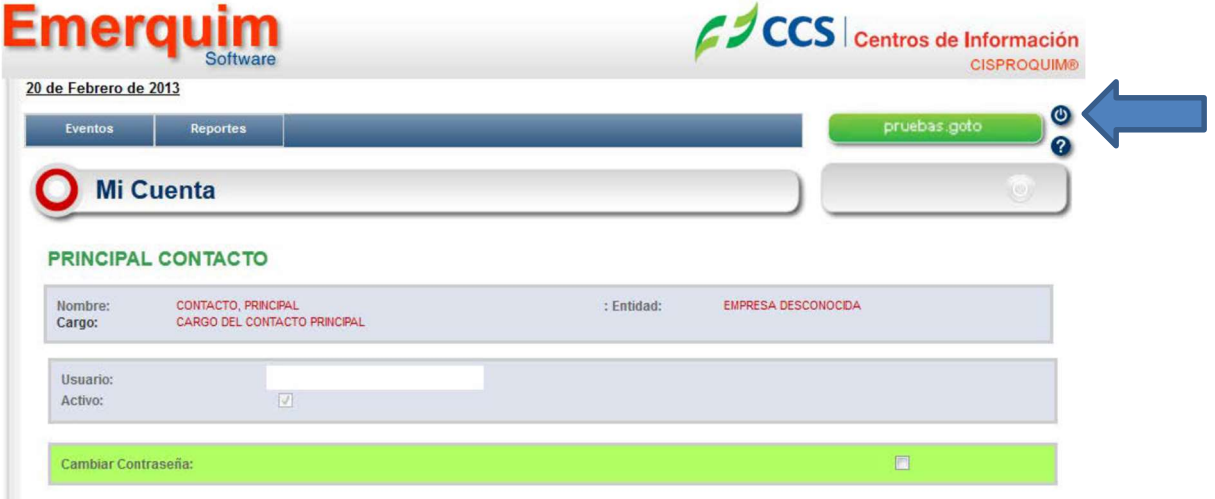

# 1.3.3 Ayuda

En la parte superior derecha del aplicativo también se encuentra la opción de ayuda, con el icono<sup>2</sup>, donde podrá encontrar mayor información de navegación en el aplicativo.

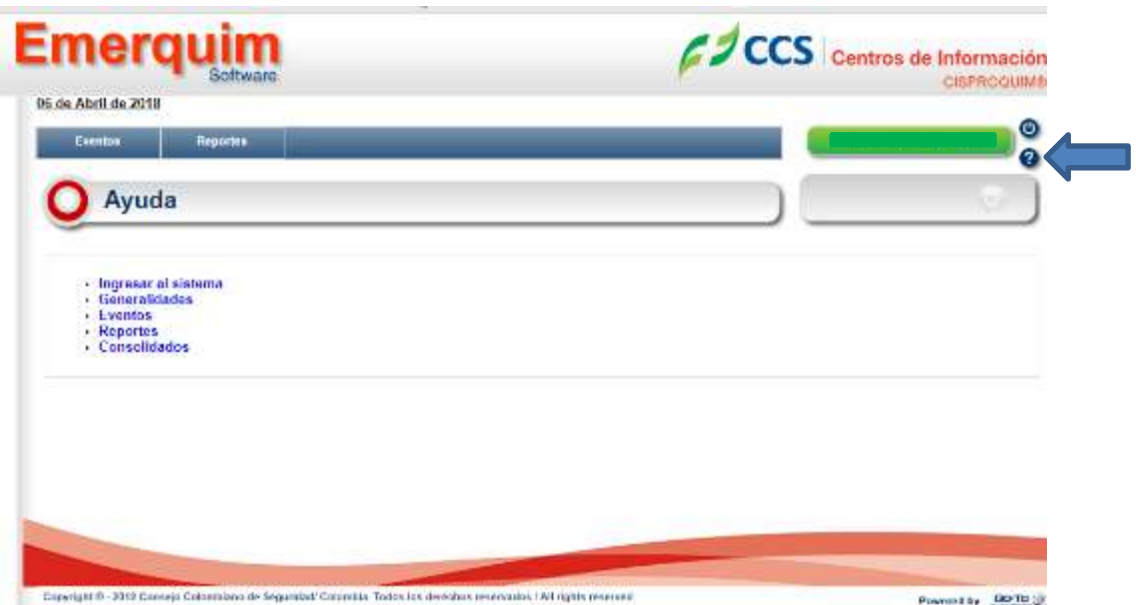

# 2. EVENTOS

# 2.1 Listar eventos

En la parte superior izquierda se encuentra el menú eventos, si el puntero es colocado sobre esta opción se despliega la opción Listar eventos

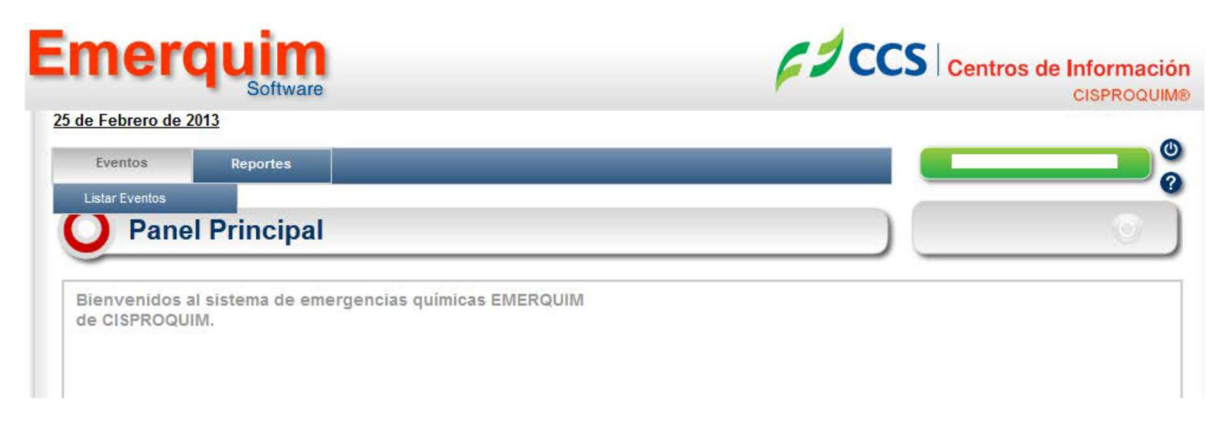

Al dar clic sobre el botón listar eventos se podrá visualizar en la parte superior los filtros de búsqueda de las emergencias y el listado de las emergencias que involucran productos de su empresa.

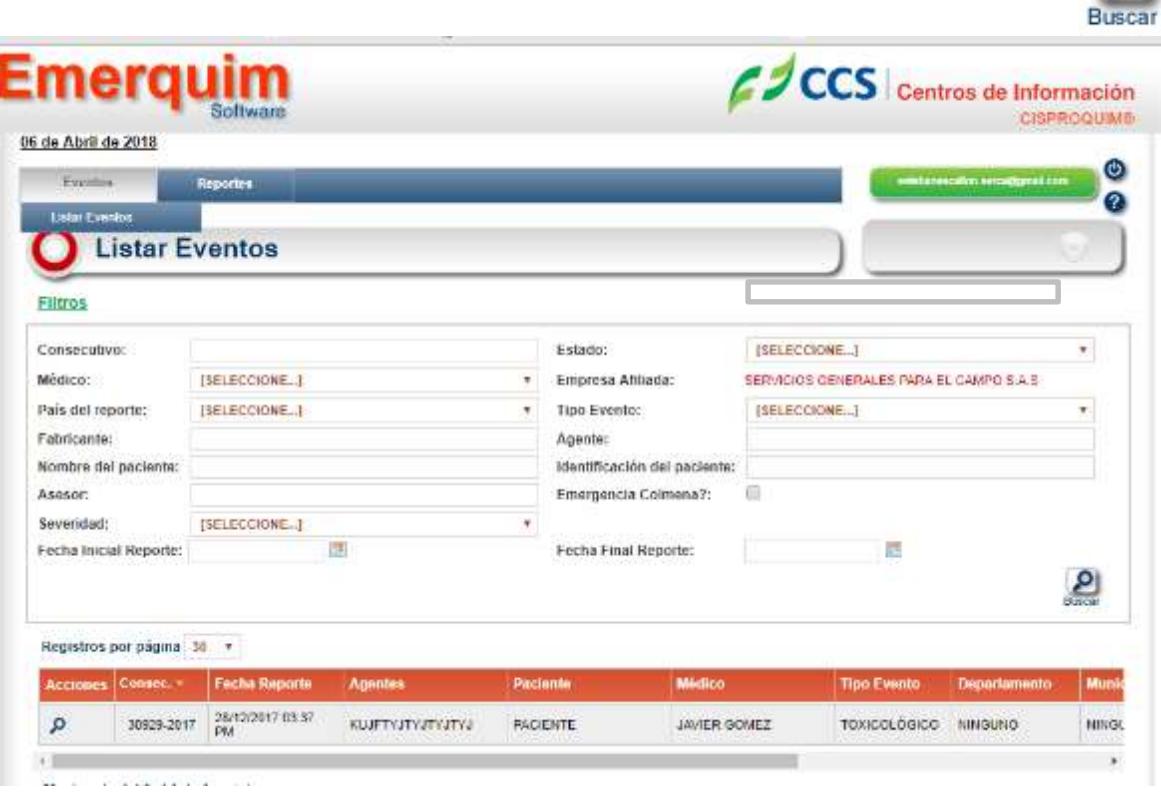

 $\circ$ 

Usted puede buscar los eventos correspondientes usando cada uno de los filtros y menús desplegables para facilitar la búsqueda.

Para que se ejecute la búsqueda se da clic en el botón buscar:

### 2.2 Ver evento

Para ver la información completa de un evento se requiere hacer clic en el ícono "VISUALIZAR"

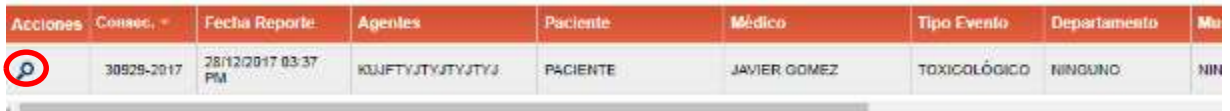

A continuación se abrirá el evento, en donde puede revisar la información de la emergencia:

Datos de reporte o Datos generales: en esta sección encontrará información del reporte como fecha y hora de la llamada, medio de comunicación por el cual reportan el evento y el tipo de evento, puede ser tecnológico (derrame, fuga, incendio, hurto, Material abandonado, Explosión) o toxicológico (intoxicación).

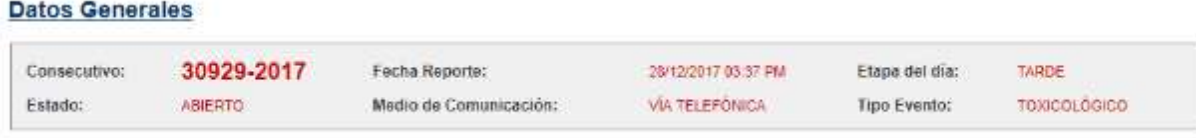

Un evento puede tener tres estados:

Abierto: La emergencia aún se encuentra en desarrollo, es decir, el paciente aún se encuentra en el hospital, o la emergencia tecnológica aún se encuentra en etapa de operaciones.

Cerrado Preliminar: En una intoxicación quiere decir que ya se conoce la evolución final del paciente, en un caso tecnológico indica que ya hubo cierre de operaciones, para ambos eventos la emergencia en este estado se encuentra en proceso de revisión por parte de un asesor.

Cerrado Definitivo: El caso ya fue revisado por un asesor, y se da cierre administrativo por parte de CISPROQUIM®.

Datos del reportante: Aquí usted encuentra los datos de quien reporta la emergencia, nombre, teléfonos, dirección, tipo de reportante (como organismos de emergencia, Unidades de atención médica, personas particulares), Departamento y municipio del reporte.

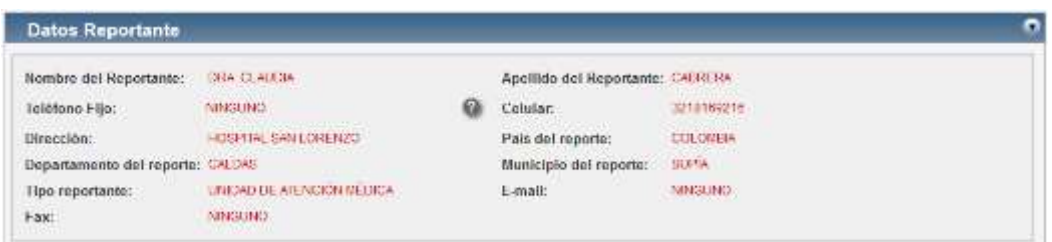

En esta sección se muestra un icono de signo de pregunta, el cual al colocar el puntero del ratón sobre él, se despliega un listado con los indicativos telefónicos nacionales.

Datos del evento: Se encuentran los datos de ubicación geográfica del evento (departamento y municipio del incidente), cuando sucede el evento (fecha y hora del suceso), y donde sucede el evento (zona y sitio).

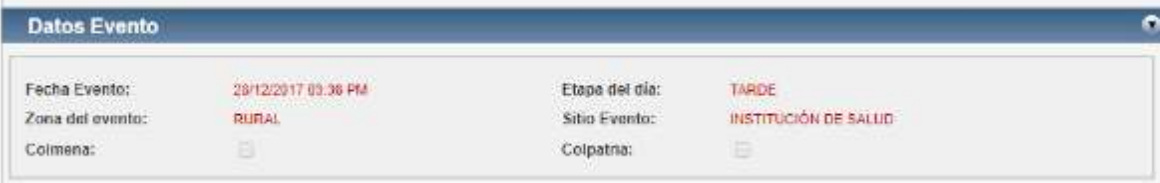

Datos del paciente: Se resume la información de las personas que resultan afectadas con el producto, se encuentran datos como el nombre, la edad y el tipo de identificación, también se incluye la información acerca de antecedentes como: Embriaguez, embarazo o medicación.

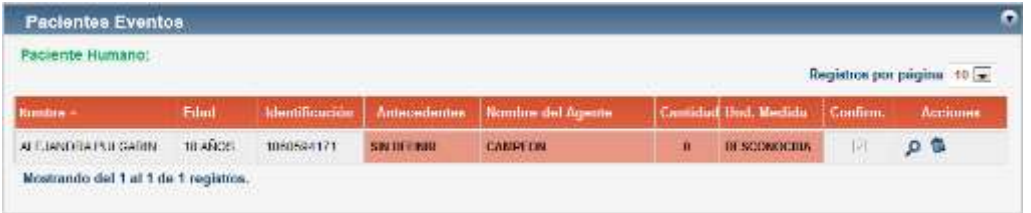

En un evento o emergencia pueden existir varios pacientes afectados, puede escoger en la lista desplegable de Registros por página la cantidad de pacientes que puede ver en el listado, las opciones son: 5, 10 y 30 pacientes, de acuerdo con la cantidad que se registre en el evento.

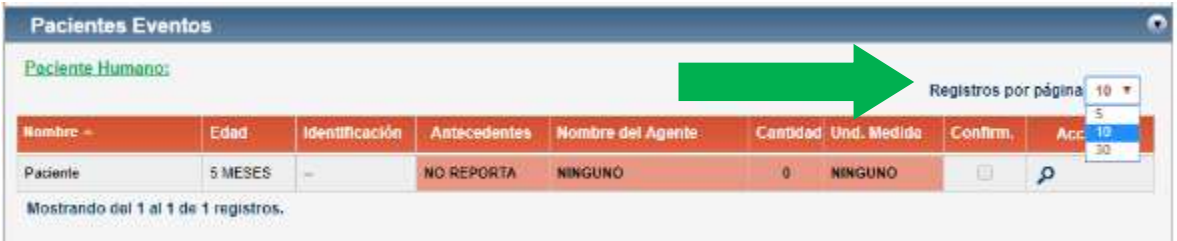

Al colocar el puntero y cliquear en el ícono con forma de lupa se despliega una ventana donde se pueden obtener más datos del paciente como el género, y su afiliación a seguridad social. Para cerrar tal ventana se cliquea sobre el ícono con forma de equis,

 $\bullet$ 

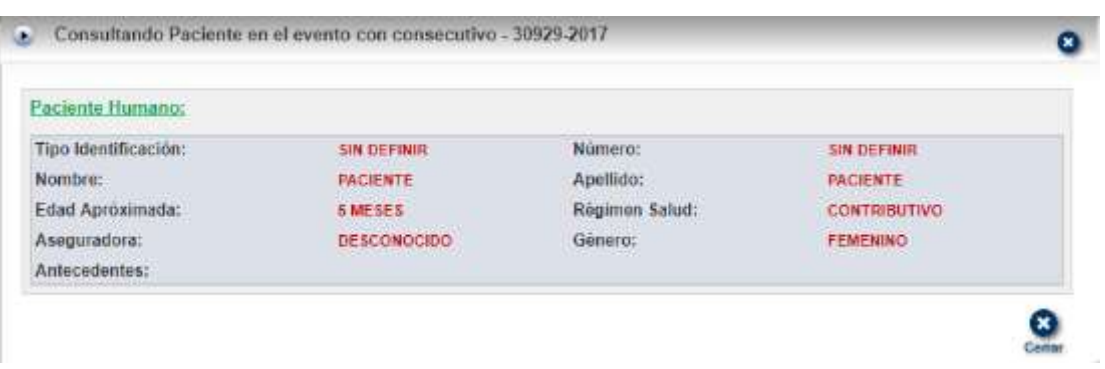

Dentro del recuadro del paciente, en la parte derecha se pueden muestran los iconos que se describen a continuación:

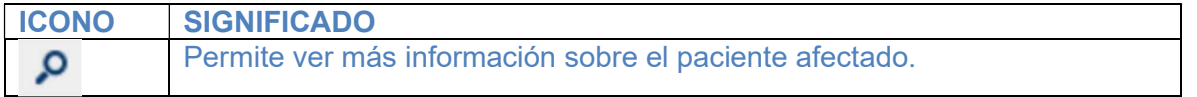

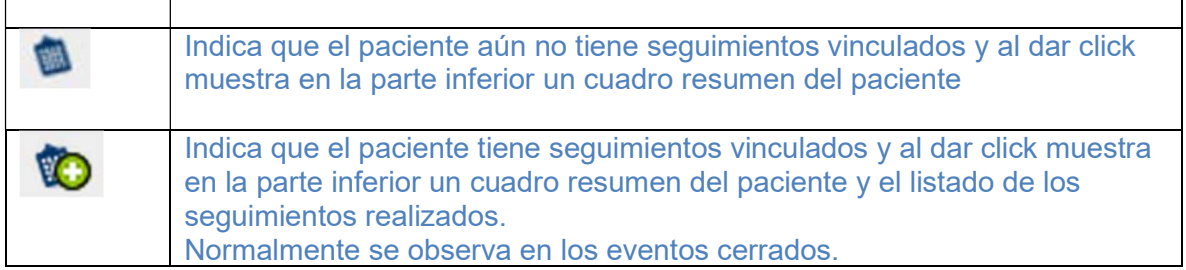

Los seguimientos se muestran en una sección adicional que se despliega en la parte inferior de la pantalla, como se muestra a continuación:

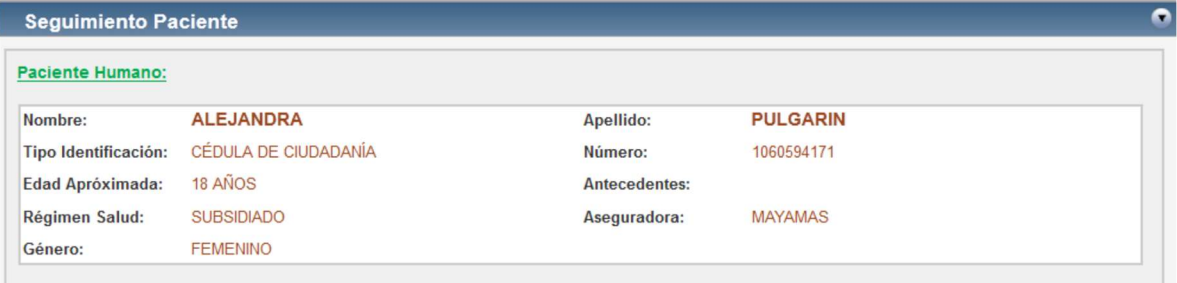

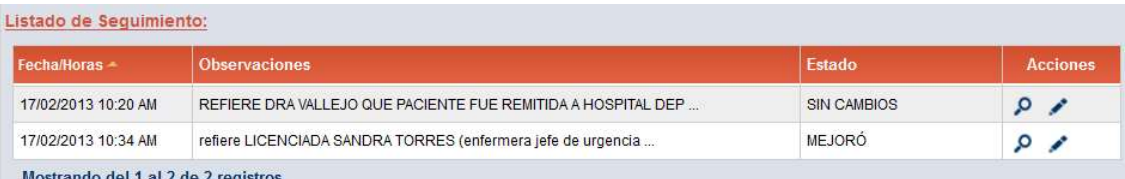

Agentes involucrados: En esta sección se muestra un resume del agente o producto involucrado en el incidente. Además de acciones para visualizar la información general del producto y su vía de ingreso al paciente.

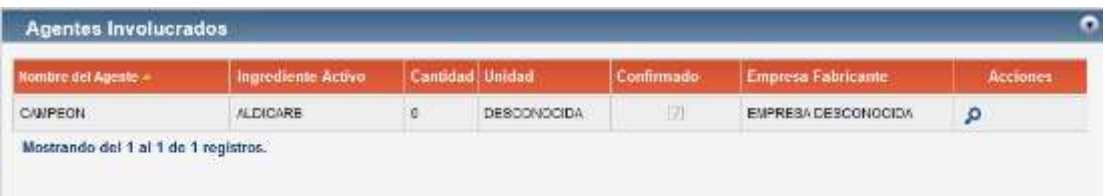

Al dar click en el ícono  $\bullet$  se puede observar mayor información acerca del producto involucrado en la emergencia.

Tipo de evento: especifica el tipo de emergencia y su respectiva actividad de ocurrencia, además señala si la emergencia es individual o brote (masiva)

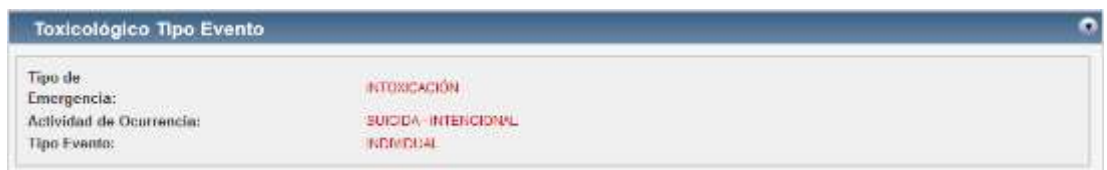

En el caso de eventos tecnológicos además se puede observar información acerca del transporte, la ubicación o información acerca del almacenamiento de acuerdo con el lugar y circunstancias en las que ocurra la emergencia.

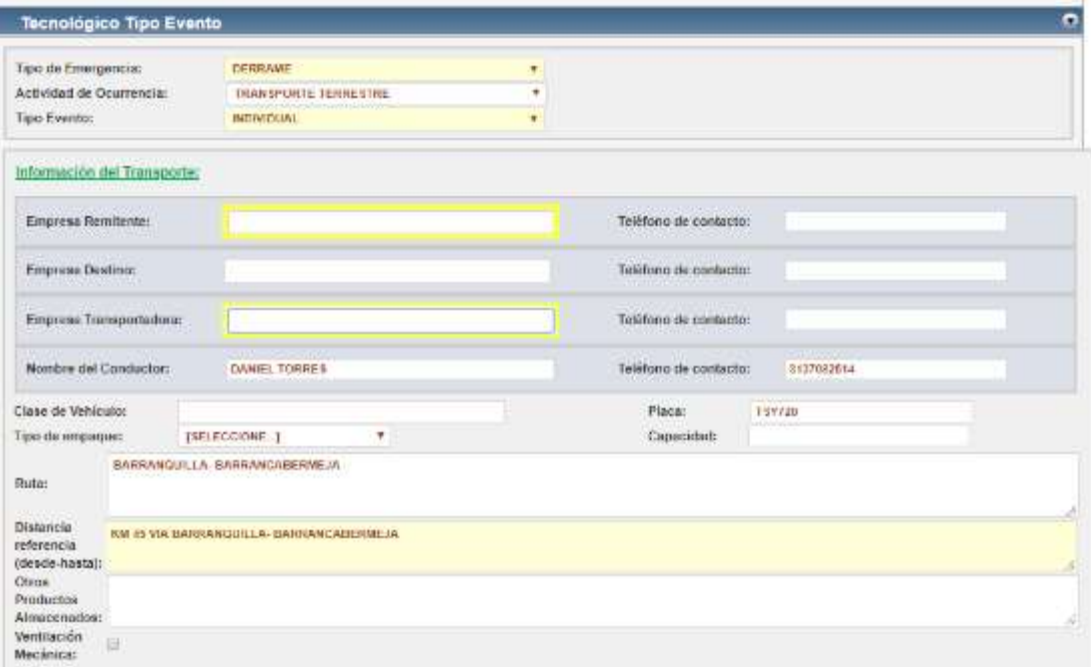

Datos de atención del evento: Médico responsable de la asesoría y severidad del caso (si hay pacientes involucrados), descripción de lo sucedido y resumen de información que suministra CISPROQUIM®.

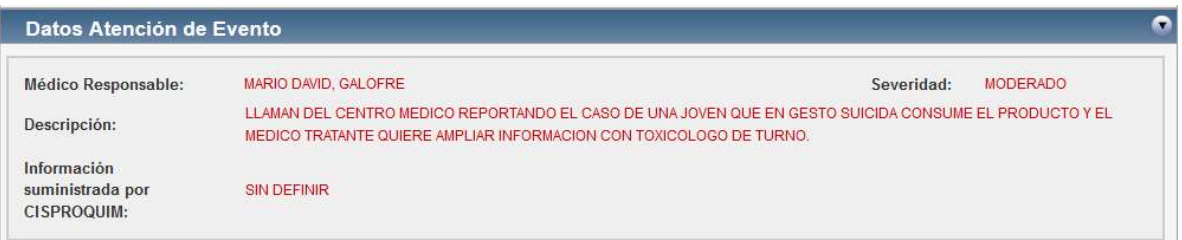

Como se mencionó anteriormente, si la emergencia tiene pacientes involucrados y desea conocer los seguimientos realizados a cada uno, es necesario ir a la sección de Pacientes

Eventos y hacer click sobre el ícono "tabla porta hojas" Seguimiento de cada afectado.

Si la emergencia es Tecnológica, se muestra una sección adicional que se llama Seguimiento Evento, donde se mostrará paso a paso la evolución de la emergencia.

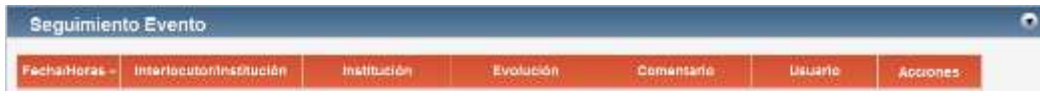

# 3. INFORMES Y REPORTES

# 3.1 Generar Informes

Para generar un informe es necesario abrir el evento desde Listar eventos, seleccionar la emergencia y hacer click en el icono "visualizar", al realizar esta operación se abre la emergencia o evento seleccionado

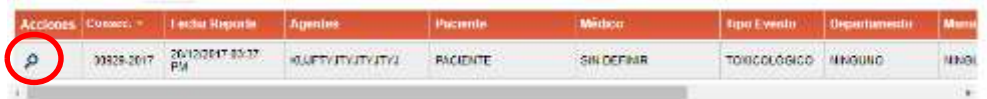

Al ingresar a la emergencia, se visualiza en la parte superior derecha del formulario la opción de "Informes"

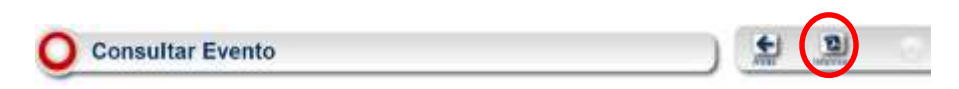

Al hacer click en el ícono Informes se despliega una lista de selección con las opciones de informes que se pueden generar.

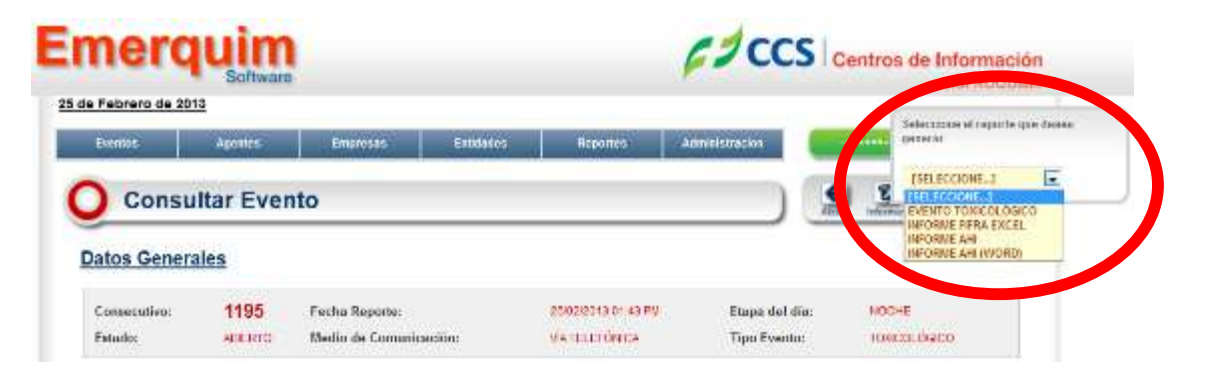

EVENTO TOXICOLÓGICO: genera un informe en PDF con la información general de las emergencias toxicológicas, que incluye producto, pacientes, información suministrada y seguimiento.

EVENTO TECNOLÓGICO: genera un informe en PDF con la información general de emergencias tecnológicas, que incluye producto, caracterización del evento, información suministrada y seguimientos.

FIFRA: Genera un informe en Excel con la información general de emergencias toxicológicas en el formato (Federal Insecticide, Fungicide, and Rodenticide Act – EPA)

AHI: genera un informe en PDF con la información general de emergencias toxicológicas en el formato (Alleged ill-health incidents - AHÍ).

INFORME AHI (WORD): genera un informe en word con la información general de emergencias toxicológicas en el formato (Alleged ill-health incidents - AHÍ).

Al seleccionar el tipo de informe que se requiere, es necesario hacer click sobre el icono "Aceptar"

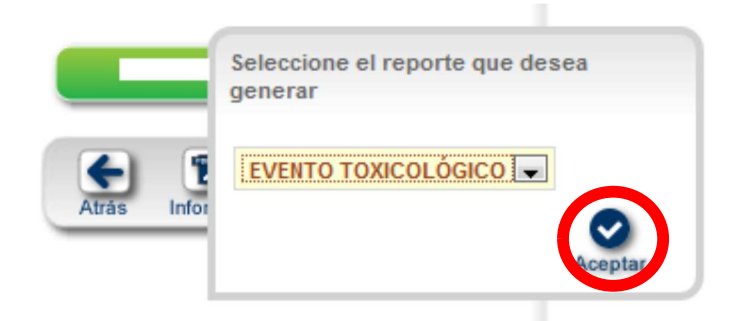

El informe se abrirá en una pestaña nueva del explorador, para lo cual se requiere que estén permitidas las ventanas emergentes. En caso de que no se visualice el informe, es necesario revisar esta opción.

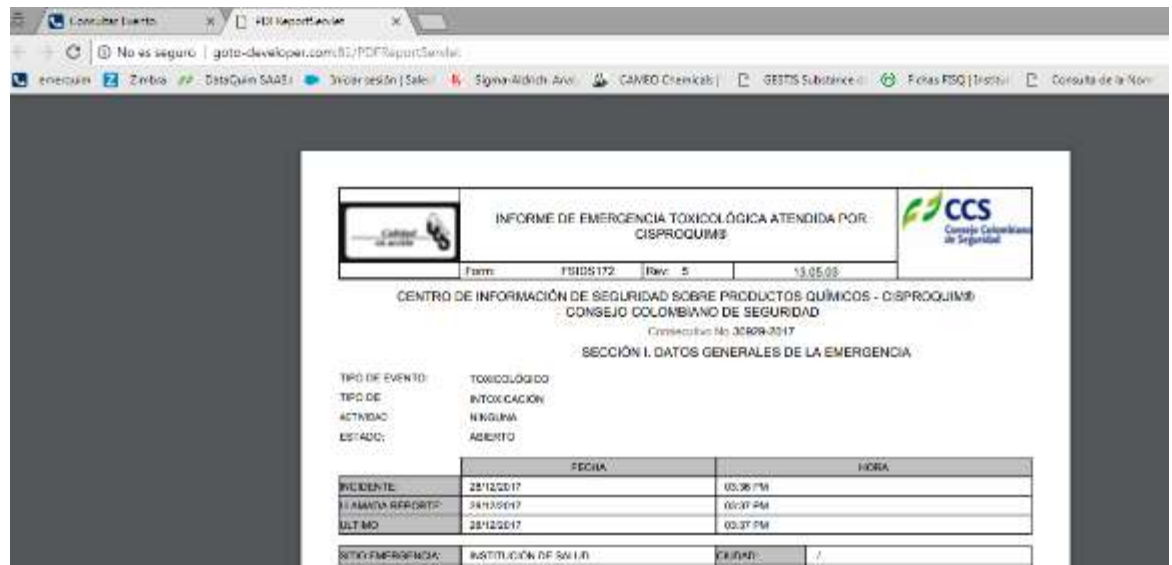

# 3.2 Generar Reportes

En el menú superior al ubicar Reportes se despliega la opción "generar reportes", como se indicó en el numeral 1.3 del presente documento, al hacer clic sobre esta opción se accede a la página de los reportes, donde se podrán generar documentos en Excel y reportes gráficos, con la información estadística de las emergencias de su empresa.

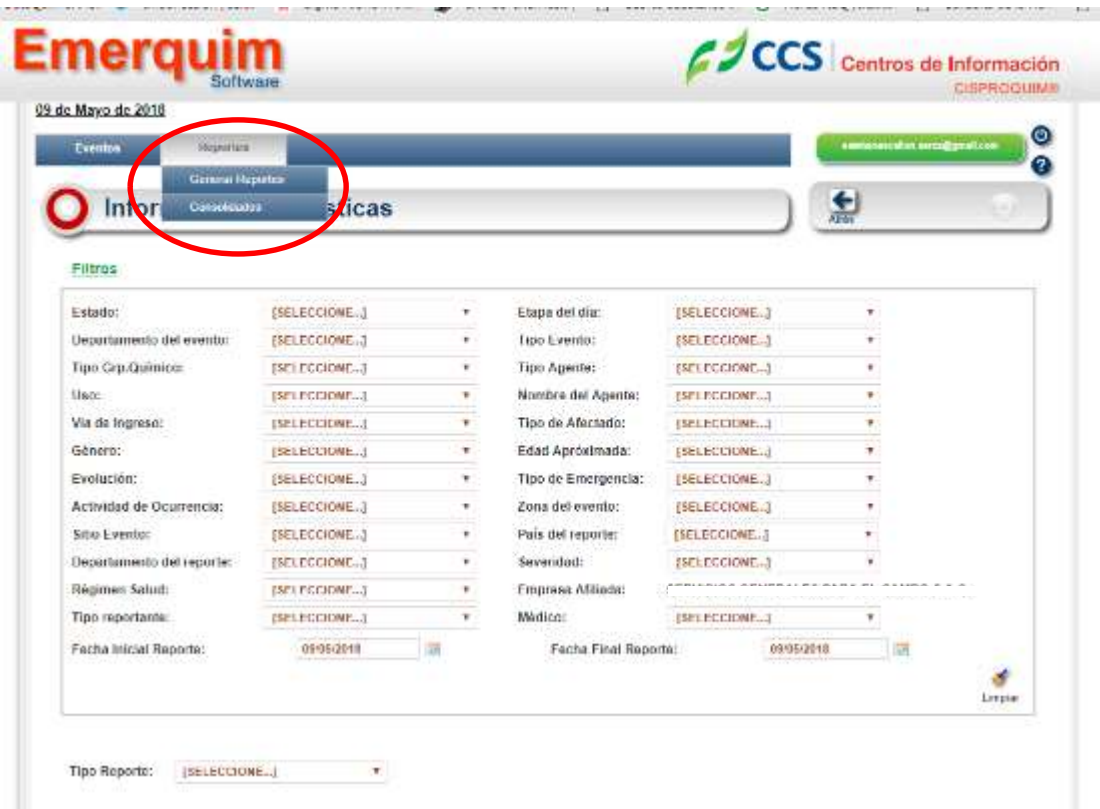

Después de seleccionar la opción de Generar reportes, se abren la sección, donde se encuentran una variedad de filtros, los cuales se pueden seleccionar para generar reportes más específicos, estos filtros pueden ser usados de manera individual o simultáneamente tantos como se requiera, es importante que se tenga presente que sólo se reflejarán los productos de su compañía.

Esta sección cuenta con acciones para generar los reportes de dos maneras, de manera gráfica y como documento en Excel, lo cual se debe escoger en el menú desplegable: Tipo Reporte

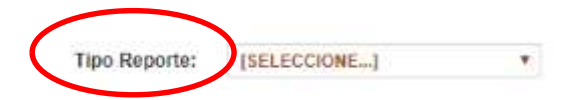

Se despliegan 2 opciones, reporte gráfico y reporte en Excel.

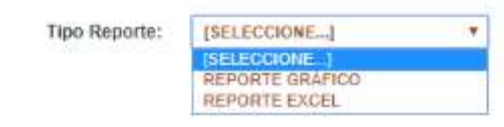

# 3.2.1 Reporte gráfico:

Si cliquea en la opción "REPORTE GRÁFICO" debe escoger entre las siguientes opciones de la lista desplegable que se genera:

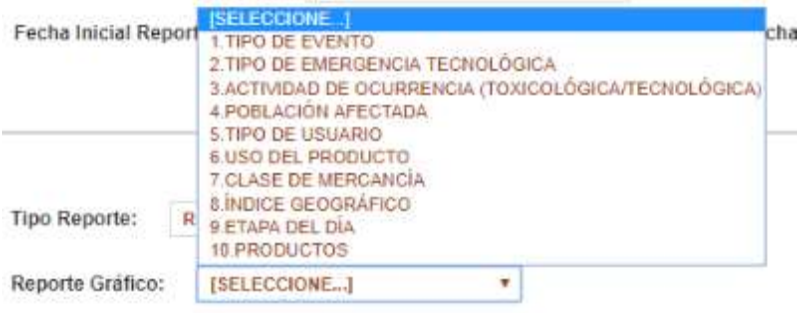

El reporte gráfico se genera como documento en PDF, en la parte superior se enumeran los criterios utilizados, posteriormente la gráfica presenta en barras la información relacionada y en la parte inferior se muestran en una tabla los valores graficados.

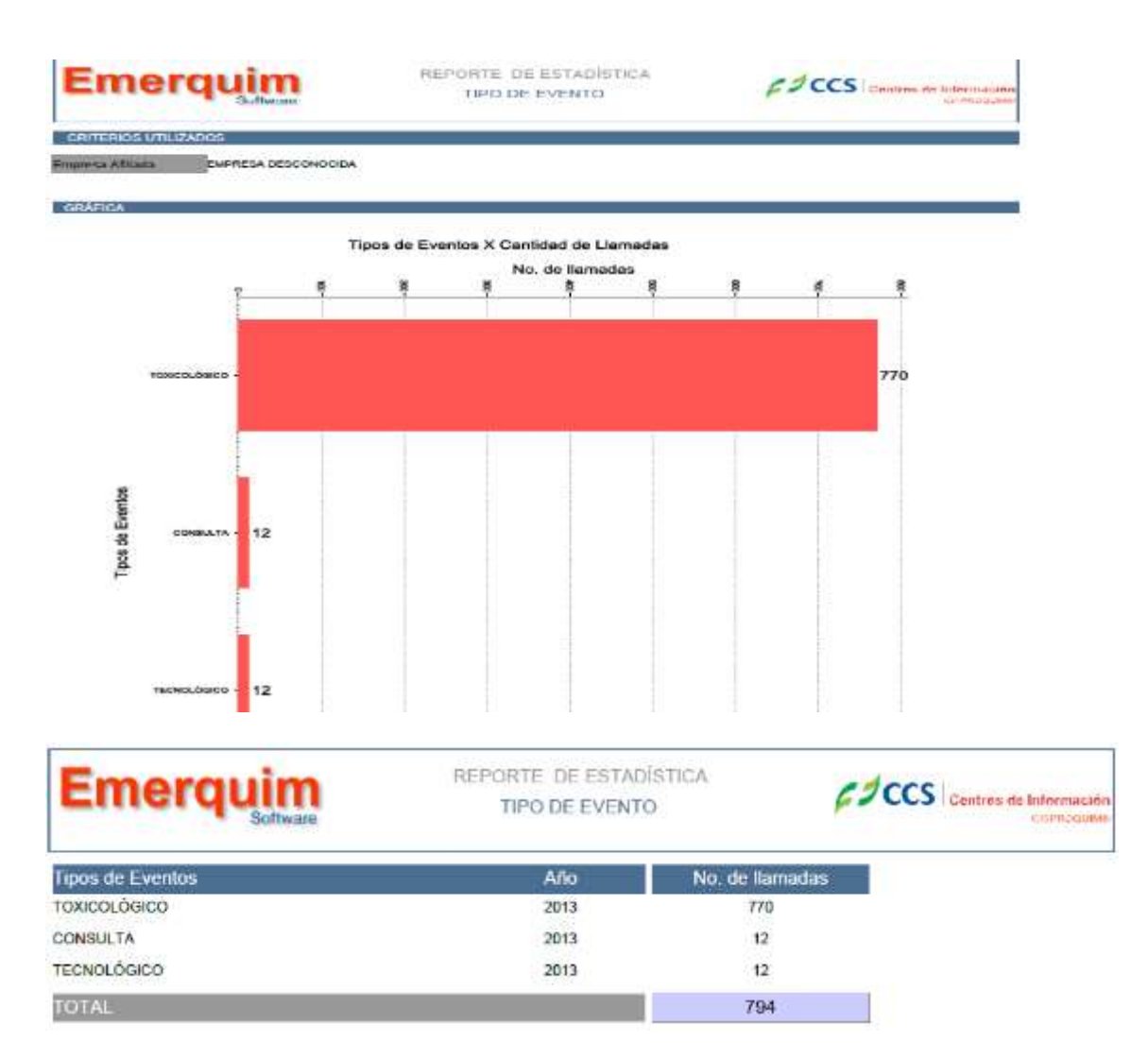

# 3.2.2 Reporte Excel

Al escoger la opción reporte en Excel se despliega la siguiente lista:

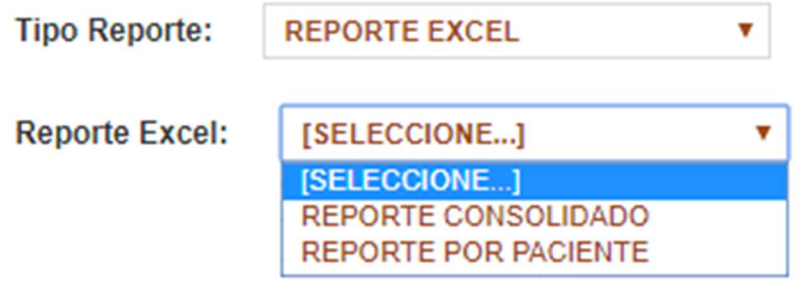

Puede seleccionar cualquiera de las opciones, y aparecerá un ícono como este:

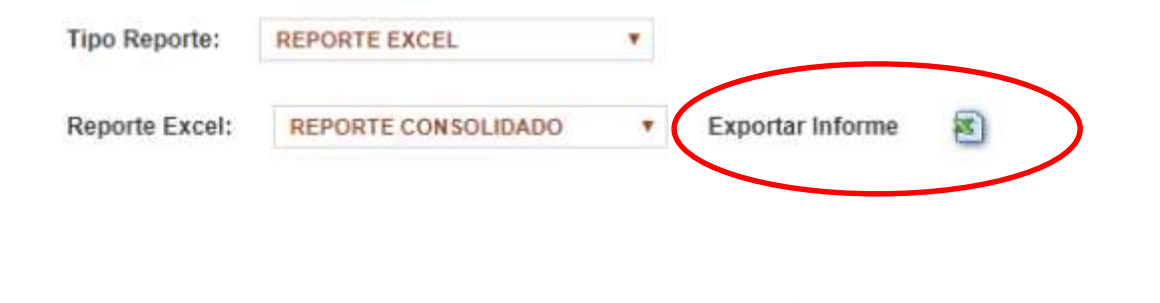

Para generar el informe ubica el puntero sobre el ícono y se dá clic. Se recomienda desbloquear las ventanas emergentes para ejecutar esta opción.

El reporte consolidado muestra los eventos en cada fila de la hoja de Excel, si el evento tiene múltiples pacientes involucrados estos quedan agrupados dentro del evento, en su correspondiente fila, posee la siguiente estructura:

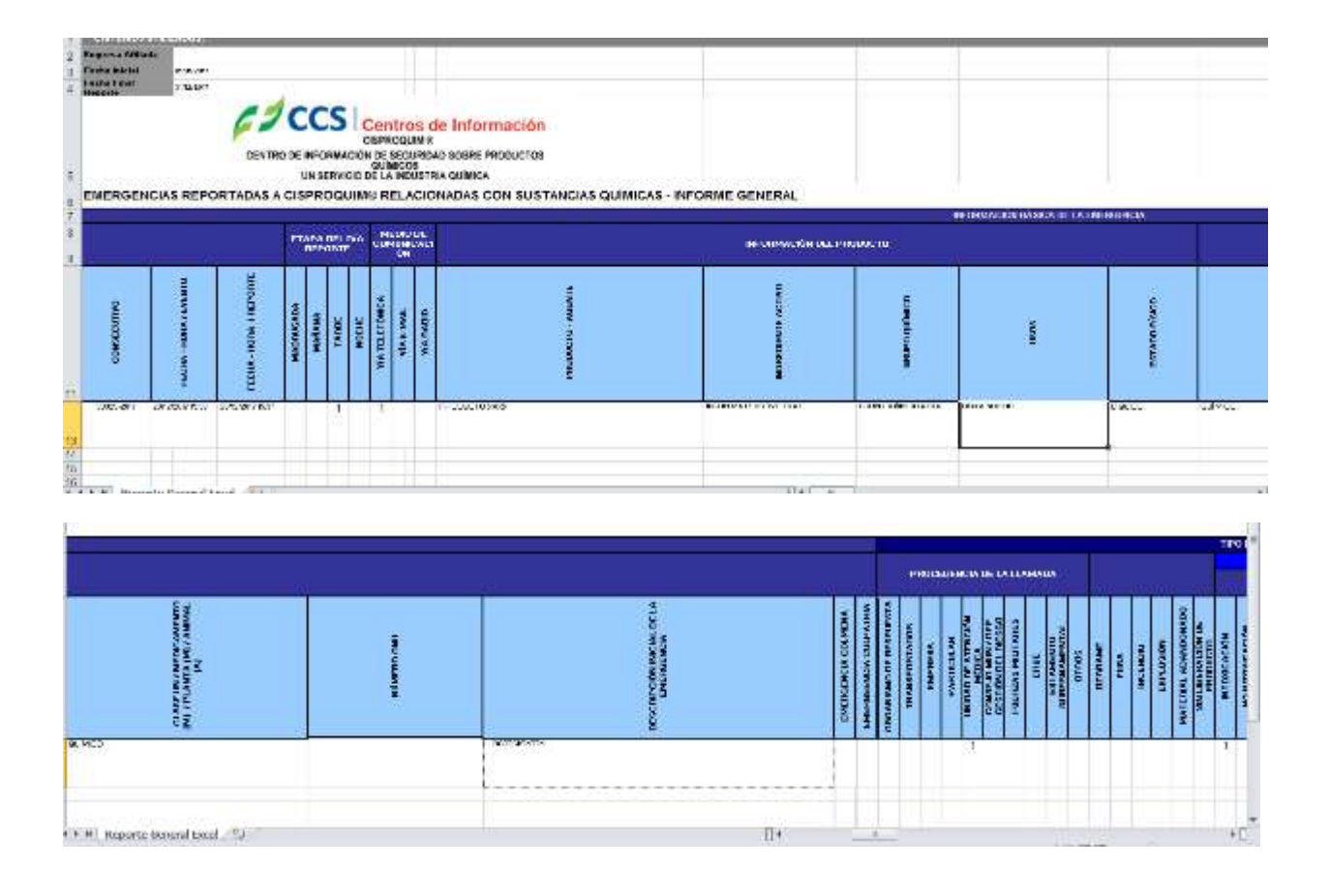

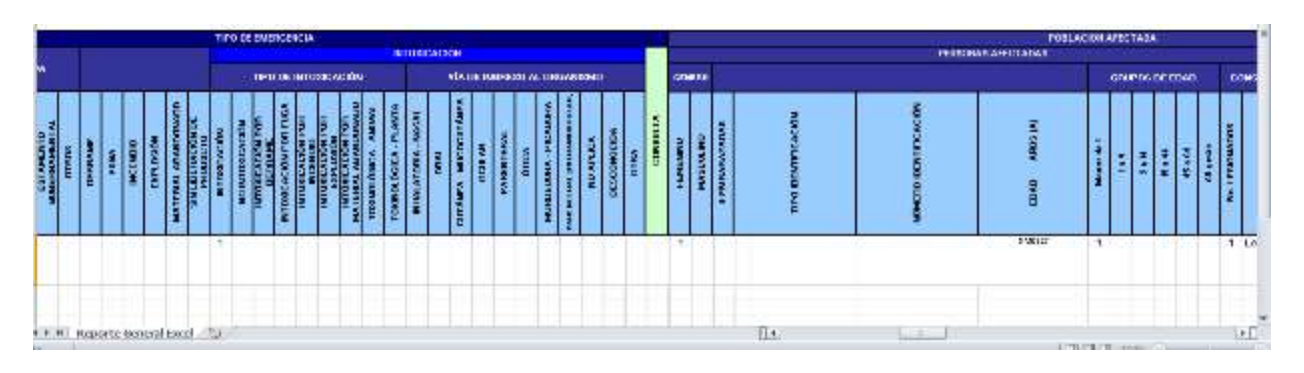

En el reporte por paciente se discrimina cada paciente por fila, y se puede distinguir el evento por su consecutivo, indicado en la primera columna del informe.

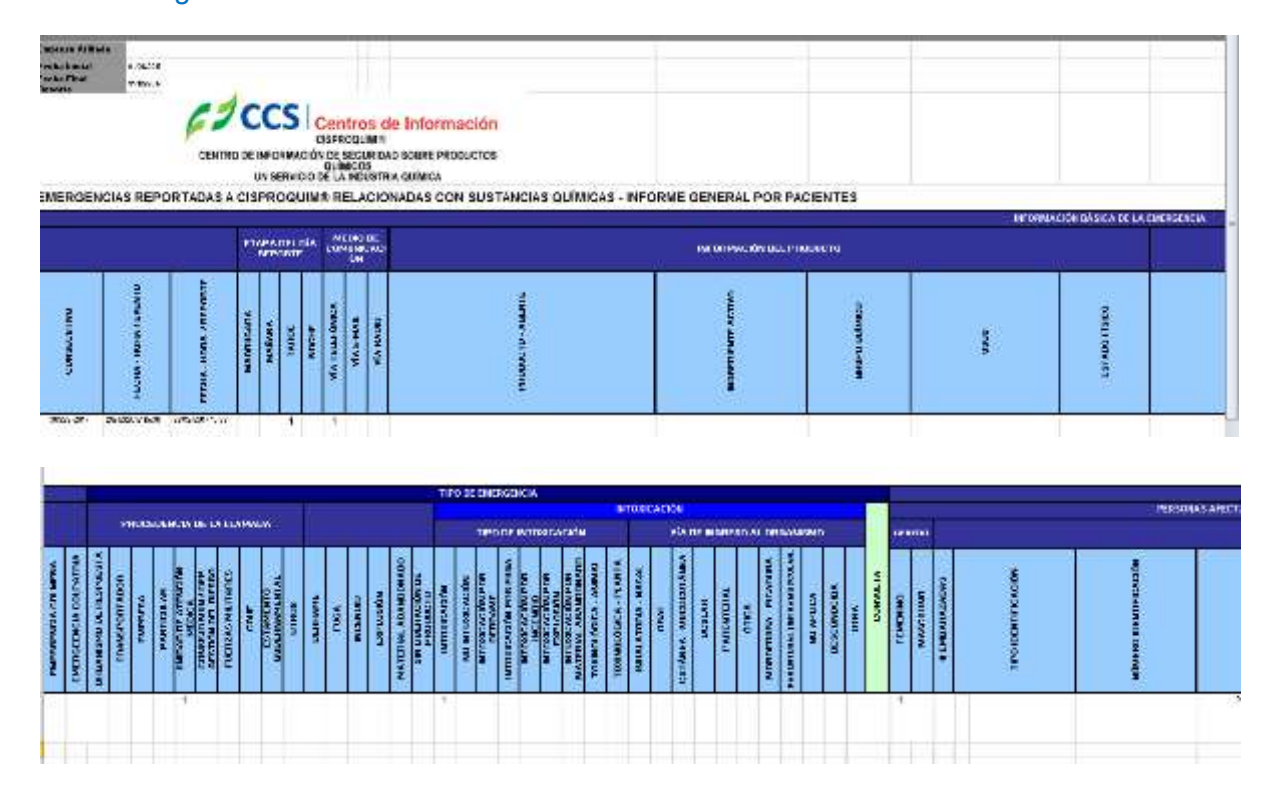

Tiene la siguiente estructura:

En ambos documentos se pueden realizar filtros adicionales a los que se encuentran en el aplicativo y manipular el archivo como cualquier Hoja de cálculo de Excel con sus respectivas herramientas.

## 3. 3 Reportes consolidados:

Los reportes consolidados son documentos que elabora CISPROQUIM® con la información que se genera a lo largo del semestre y del año de las emergencias y/o consultas con productos de su compañía, puede descargarlos seleccionando la opción consolidados de la pestaña reportes, en la parte superior de su pantalla:

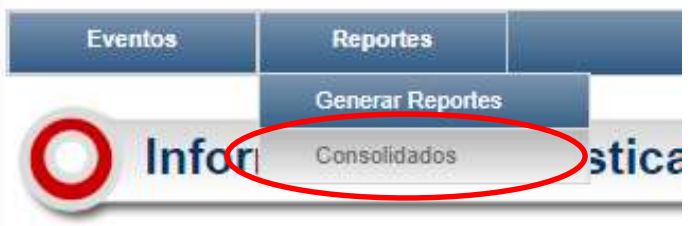

A continuación le aparece una pantalla como la siguiente:

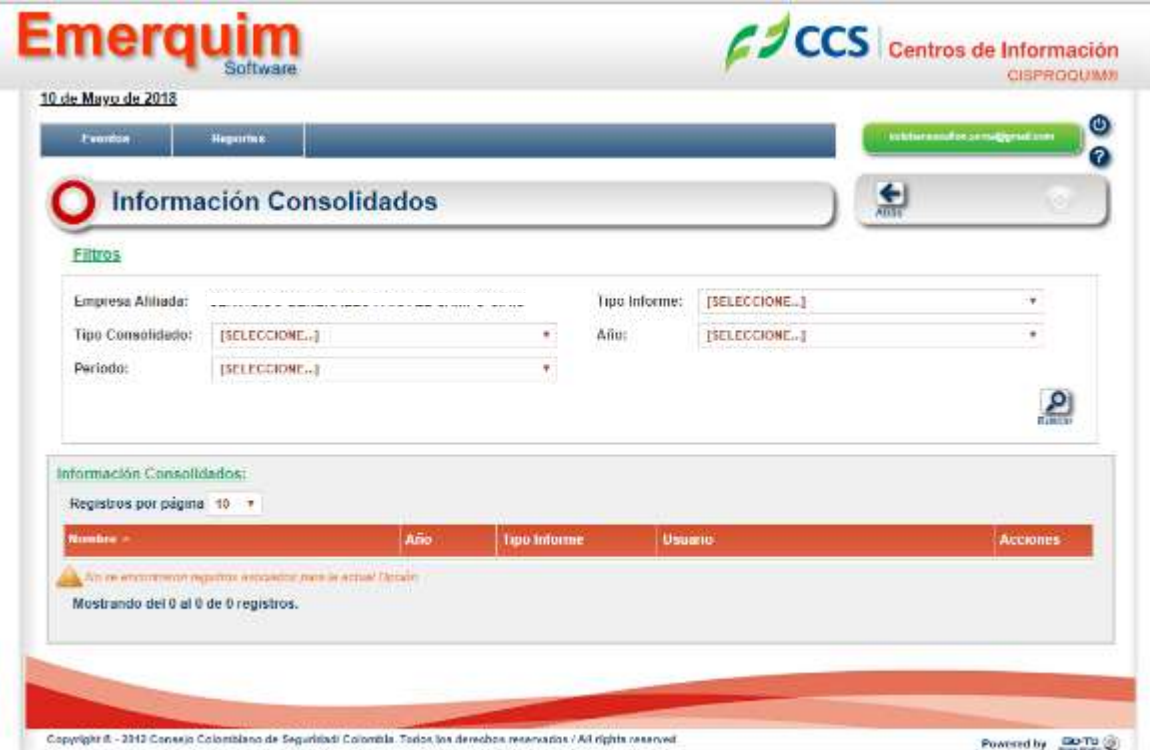

En el tipo de informe se presentan las siguientes opciones:

**College** 

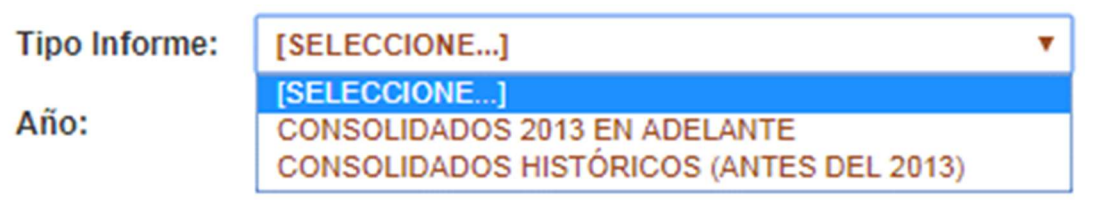

 $\Omega$ 

Si su empresa es afiliada anterior al año 2013, en la opción consolidados históricos (antes del 2013) puede descargar los documentos con información consolidada desde la fecha de afiliación hasta el año 2012, siempre y cuando se hayan presentado emergencias durante ese periodo.

En la opción consolidados 2013 en adelante puede descargar los informes consolidados de emergencias con productos de su compañía generadas desde el primero de enero del 2013.

En el caso que se elija generar consolidados de antes del año 2013 puede descargar tres tipos de consolidado, Informes por evento, una estadística consolidada del periodo y una estadística total de los reportes a CISPROQUIM®.

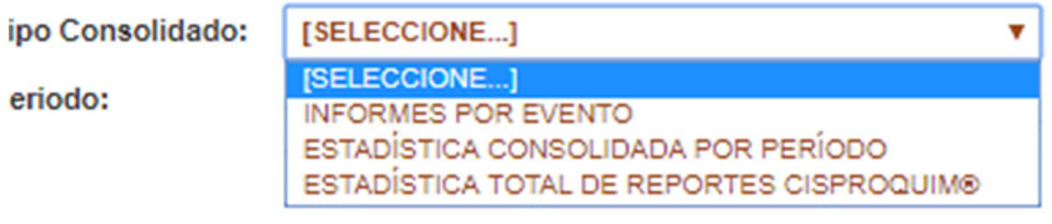

Al seleccionar una estadística consolidada por el periodo se debe elegir el tipo de evento del cual se requiere tal estadística, entre las siguientes opciones,

**Tipo Evento:** 

Periodo:

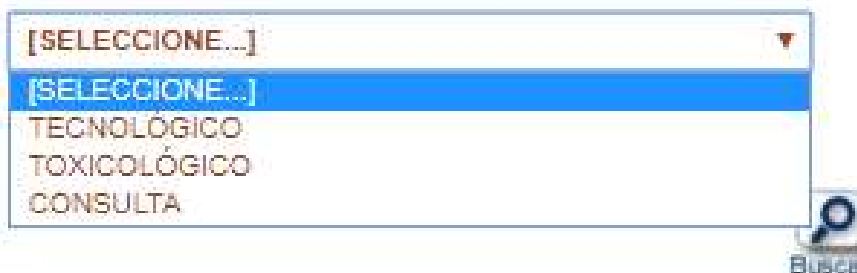

En las demás listas desplegables puede escoger las opciones que requiera para descargar

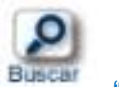

su respectivo informe y hacer clic en el ícono con forma de lupa "buscar, el documento aparecerá en la parte inferior de su pantalla de la siguiente manera:

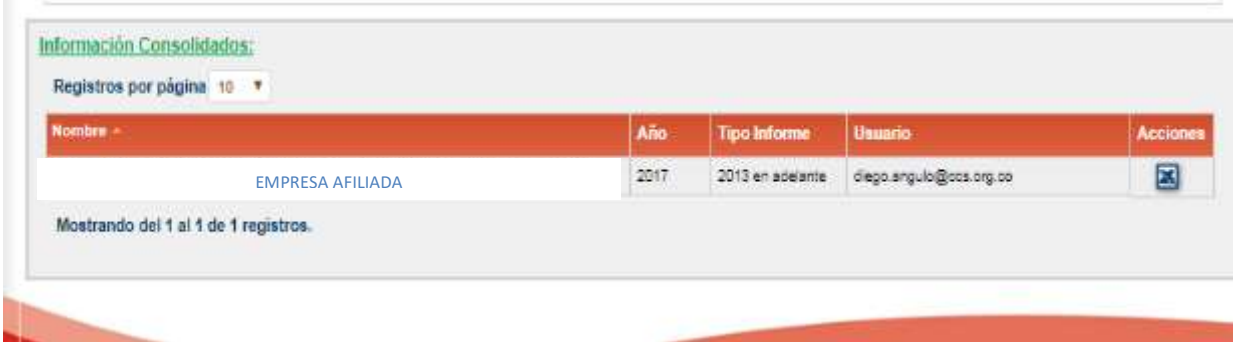

Para descargar el consolidado cliquear en el ícono de hoja de cálculo,

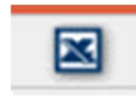

o en el ícono de archivo en formato .pdf según sea el caso.

Cualquier duda o consulta adicional sobre el funcionamiento de la herramienta, por favor comunicarse con nosotros, correo electrónico cisproquim@ccs.org.co, o a los teléfonos 9191920 ext. 3270

Cordialmente,

**CISPROQUIM®**